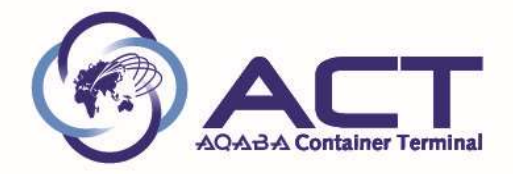

## MANUAL USER

## ACT TICKETING SYSTEM

## DEFINITION:

 ACT ticketing System is application website used by our customers to request there order regarding providing ACT services (import invoices, export invoices, EDO invoices "equipment delivery order"), inquiry on their SOA"statement of account", request storage refund, , , etc.).

Steps before use: fill below latter and send it to ACT revenue team to define your e-mail and received invitation on your e-mail

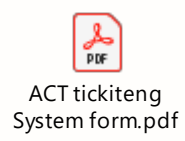

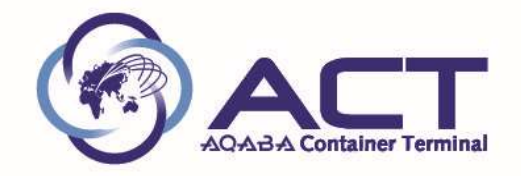

You will received below invitation e-mail, need from you to press

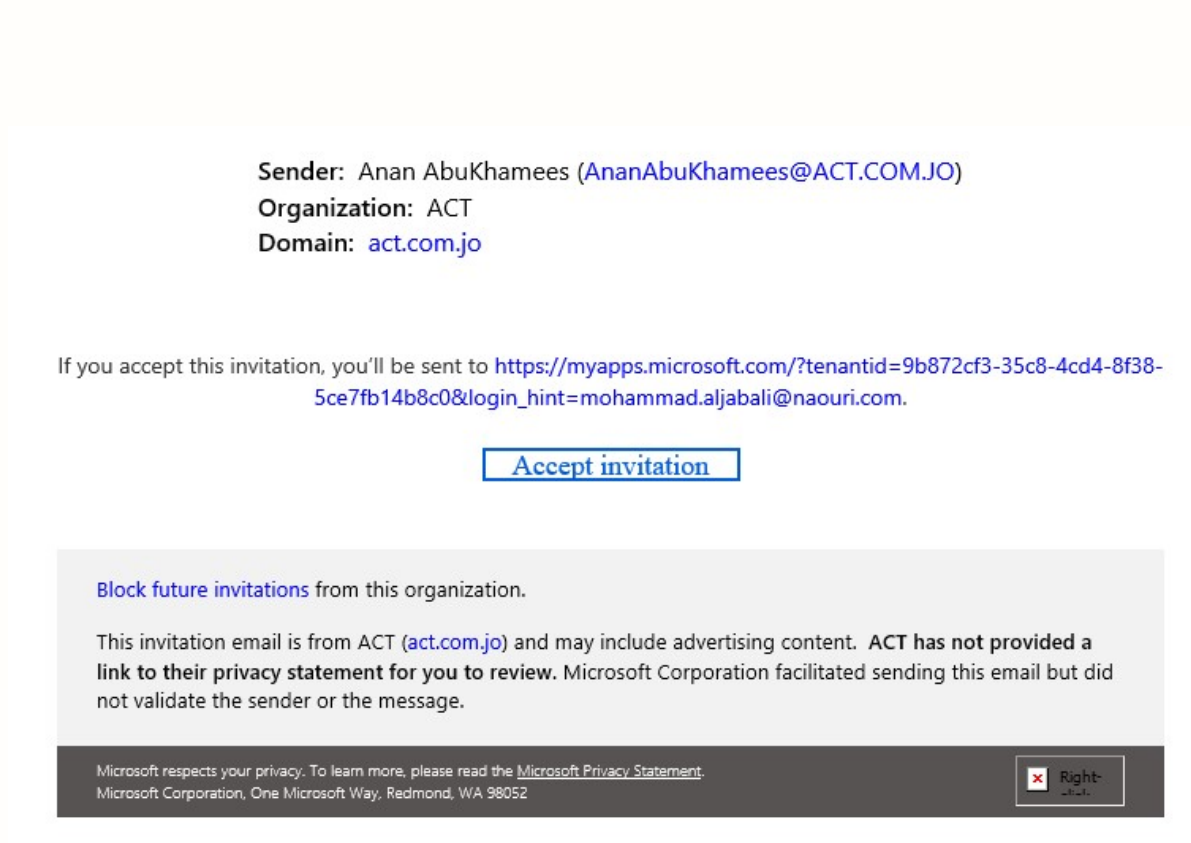

After accept invitation , now you will ready to start use ACT Ticketing System.

## How to use ACT Ticketing System:

Step1: open below web site from google chrome  $\bigcirc$ . And click on below web site

Accept invitation

https://acterminal.sharepoint.com/sites/RevenueServices/Lists/Revenue%20Request/AllItems.aspx

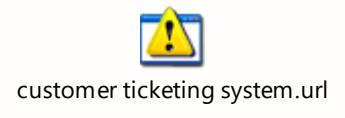

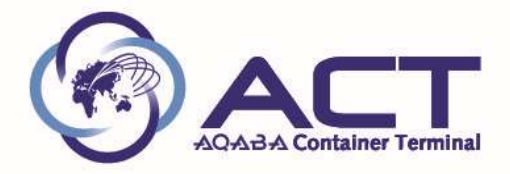

Step 2: enter your user name (your e-mail), see below figure then press next.

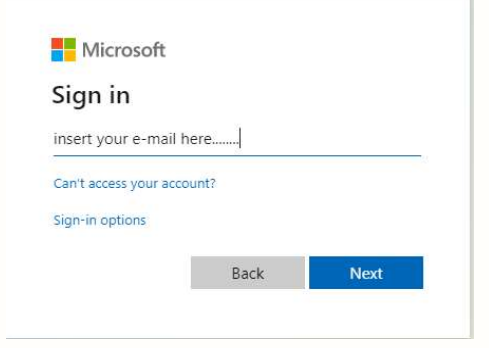

Step 3: enter your password in below figure then press Sign in.

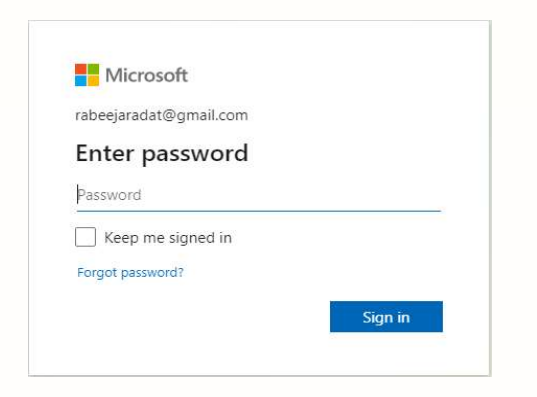

Step 4: below screen will appear, to issue New Ticket press  $\mathbf{I} + \mathbf{New}$  Icon

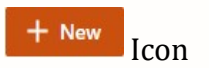

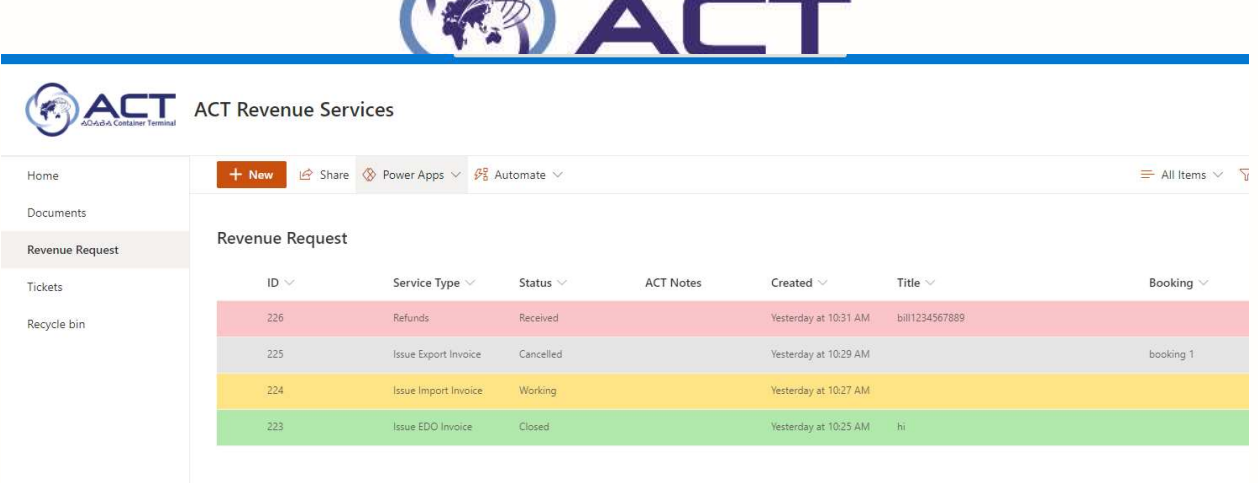

Step 5: After press  $1 + New$  Icon, below screen will appear, press **service type** from drop list

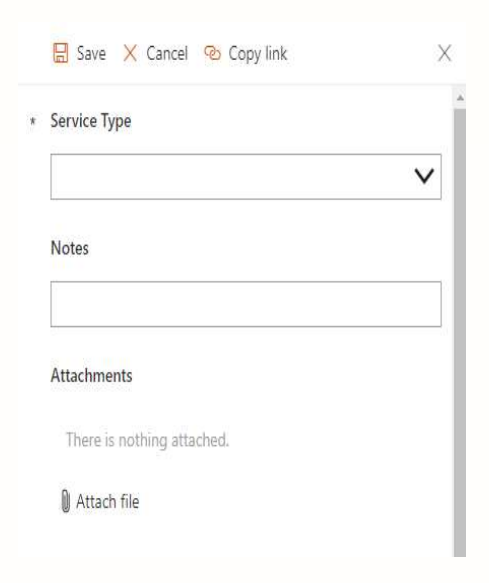

Below screen show you type of your request service needed

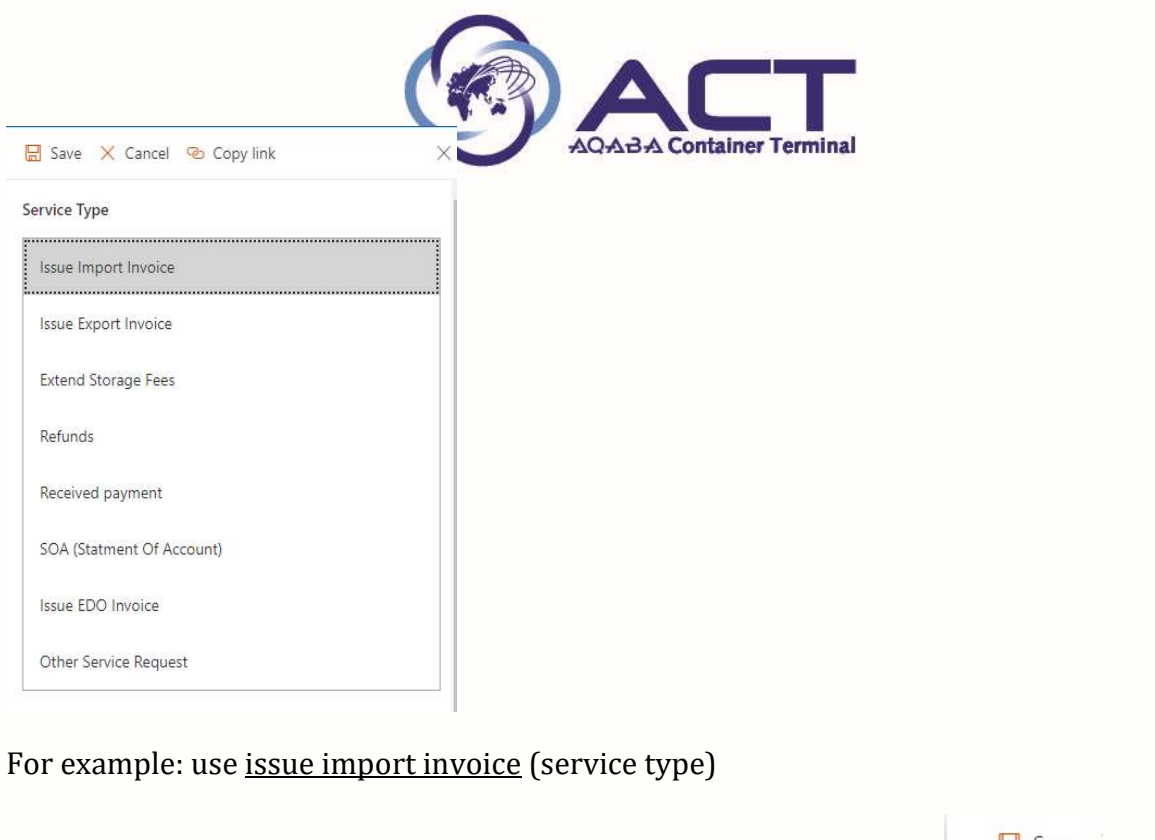

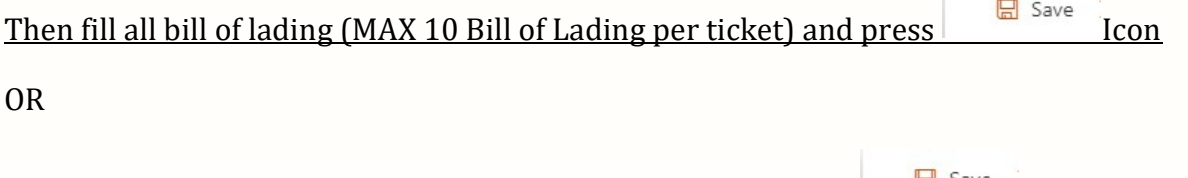

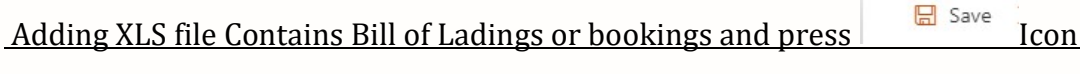

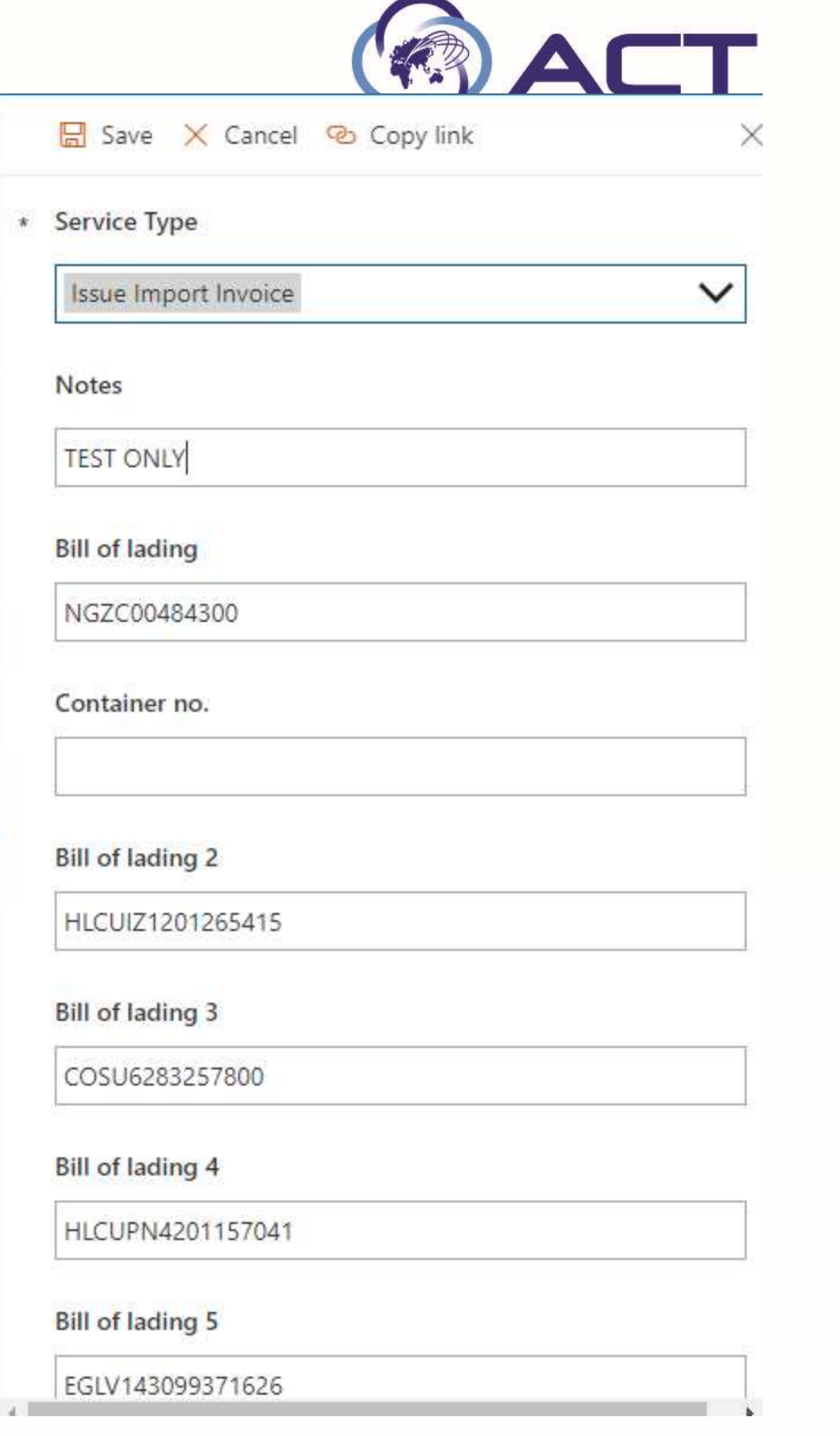

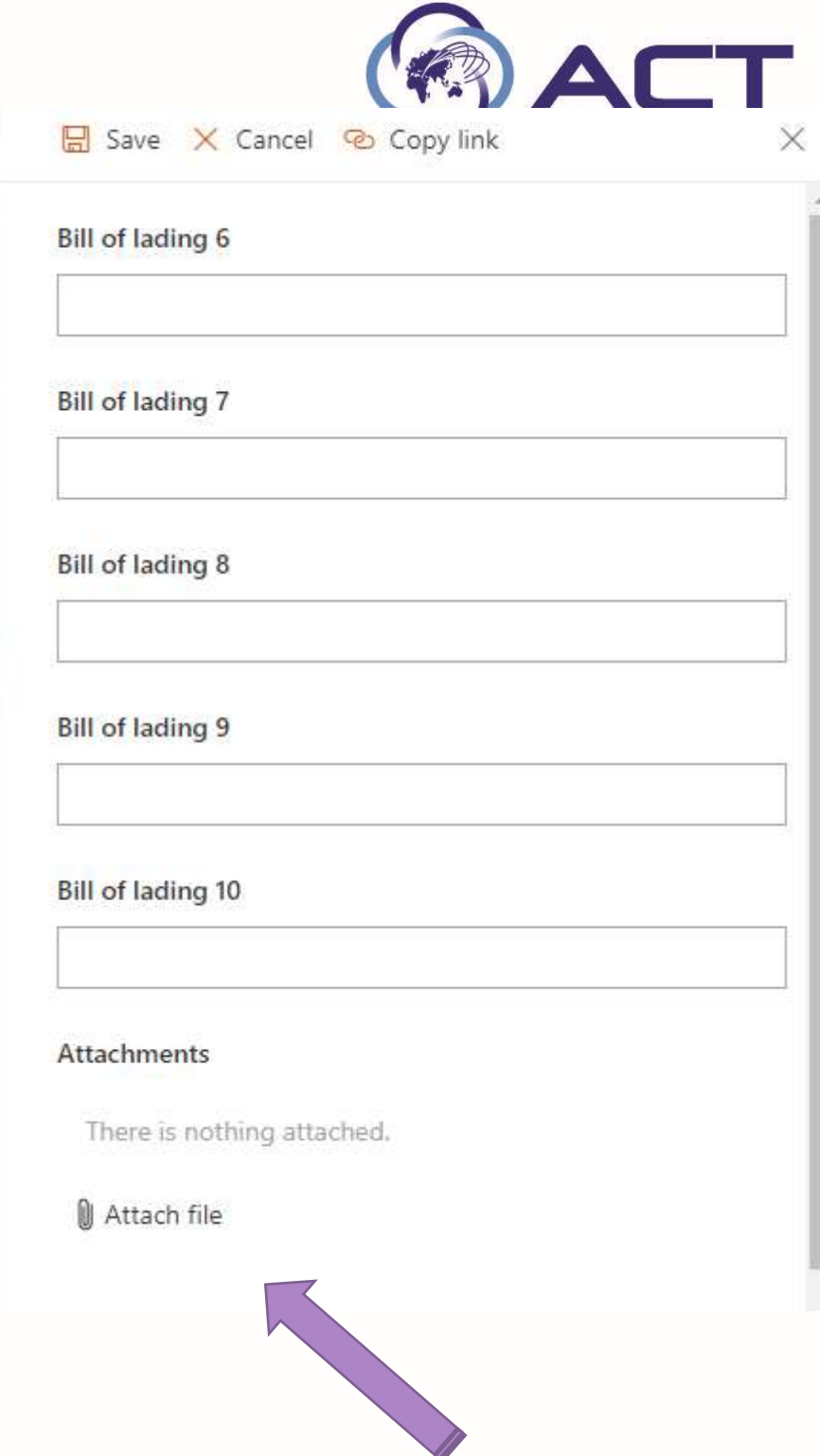

If you need to add attached file, press on attach file Icon.

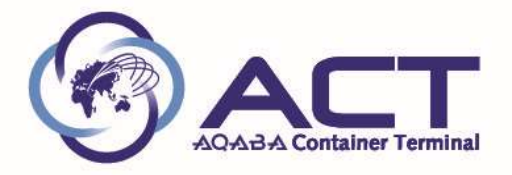

STEP 6: After press on  $\Box$  Save Icon, below ticket will appear on your screen and all your ticket details (ticket number, service type, status, created date and time, etc…).

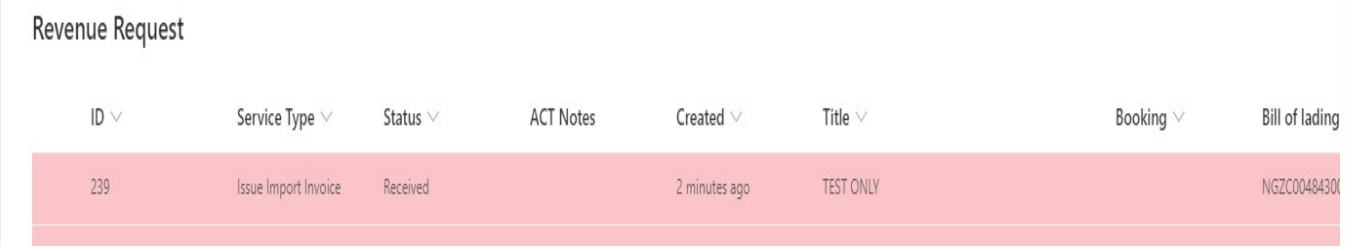

Also ACT system ticketing will send to you an e-mail notice as below screen

Dear Customer,

Your ticket created successfully and registered under the ID:239 of type Issue Import Invoice.

**TEST ONLY** 

Regards

Note: we have 4 Colors for tickets and below is explained every color based on Ticket Status

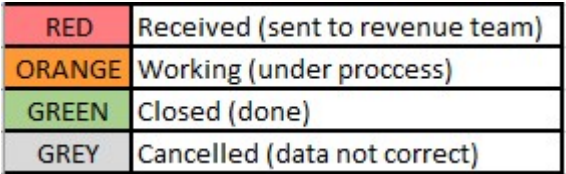

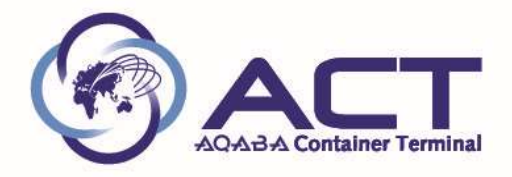

Step 7: when revenue team complete and issue the invoice, the status will change to be closed (done) and the ticket will appear with green color as below

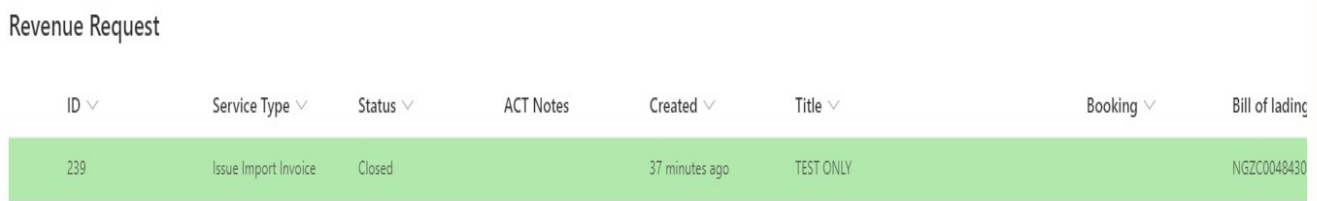

Also will received an e-mail notice as below with invoice attachment

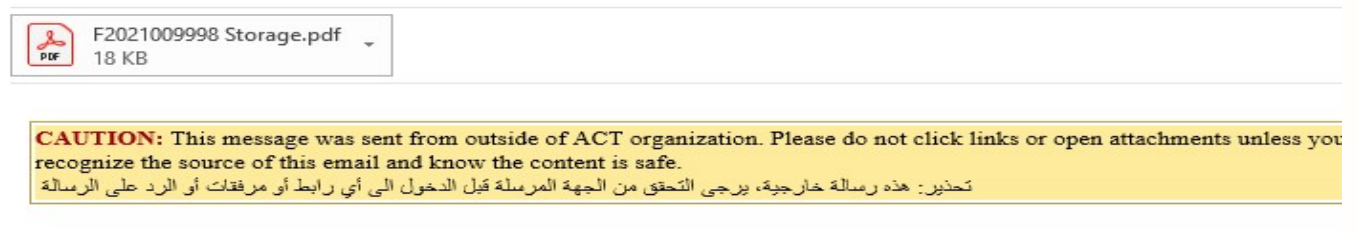

Dear Customer,

Your ticket under the ID:239 of type Issue Import Invoice has been closed.

Regards